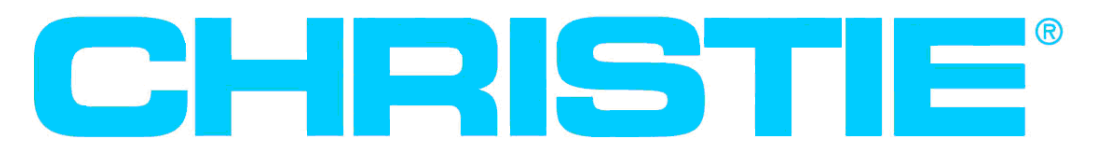

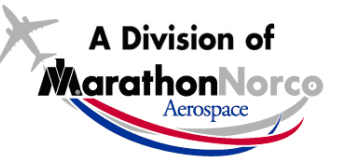

# **Service Bulletin**

SB#: SB123020-0615

## **Date: 06/19/2015 Subject: Christie RF80-M Constant Potential Charge Program**

#### **Summary:**

We have identified a condition under which RF80-M's S/N 6000 through S/N 6170 may perform a Constant Current charge when the Constant Potential charge method is selected under Program Mode. This issue was corrected when the Software Version 1.007 was released into production units beginning with RF80-M S/N 6171. RF80-M's within the range of Serial Numbers listed above that are currently running Software Version 1.006 and earlier are impacted by this Service Bulletin.

### **Note:**

Figure 1 below shows the location of the Serial Number on the RF80-M and Figure 2 shows the location of the Software Version installed on the unit. If the RF80-M is configured with the ABMS-10X automation system (Software Version is 2.0XX) and is within this range of Serial Numbers, please contact Marvel Aero International for Software update (+1 949 829 8264).

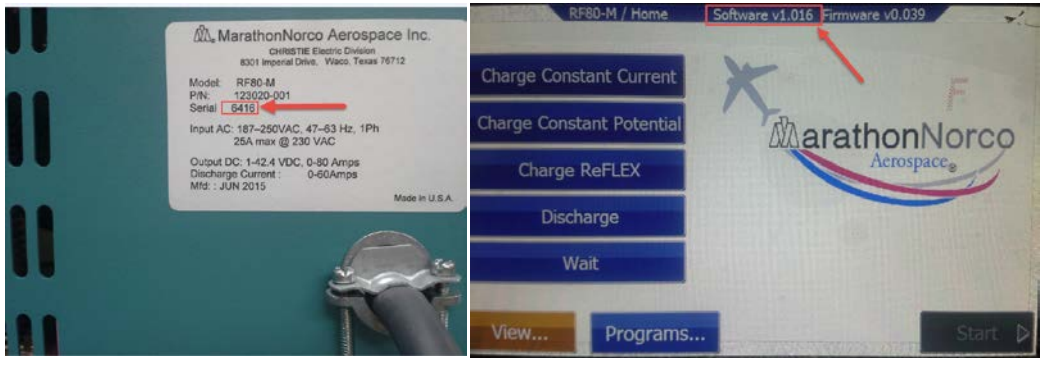

Figure 1 Figure 2

#### **Procedure:**

If it is determined that the RF80-M is within this Serial Number range and the Software version is earlier than Version 1.007, then please follow these procedures:

1. Obtain the latest version of Software by contacting:

Brad Brown Program Engineer MarathonNorco Aerospace, Inc. +1 254 741 5484 [bbrown@mptc.com](mailto:bbrown@mptc.com)

Please be prepared to provide the following information:

Contact Name Company Name Company Mailing Address RF80-M Serial Number Current Version of Software on RF80-M

The latest version of Software will be loaded onto a USB Drive and will be sent to you Priority Shipment.

- 2. To load the new version of the software:
	- a. Unplug the RF80-M and Lock-out per your companies Lock-Out, Tag-Out procedures;
	- b. Remove the 12 screws, complete with lock washer and flat washer, on the top of the RF80-M that holds the cover in place;
	- c. Insert the USB Drive provided in step 1 above into the USB port on the right side of the HMI screen (See figure 3 below):

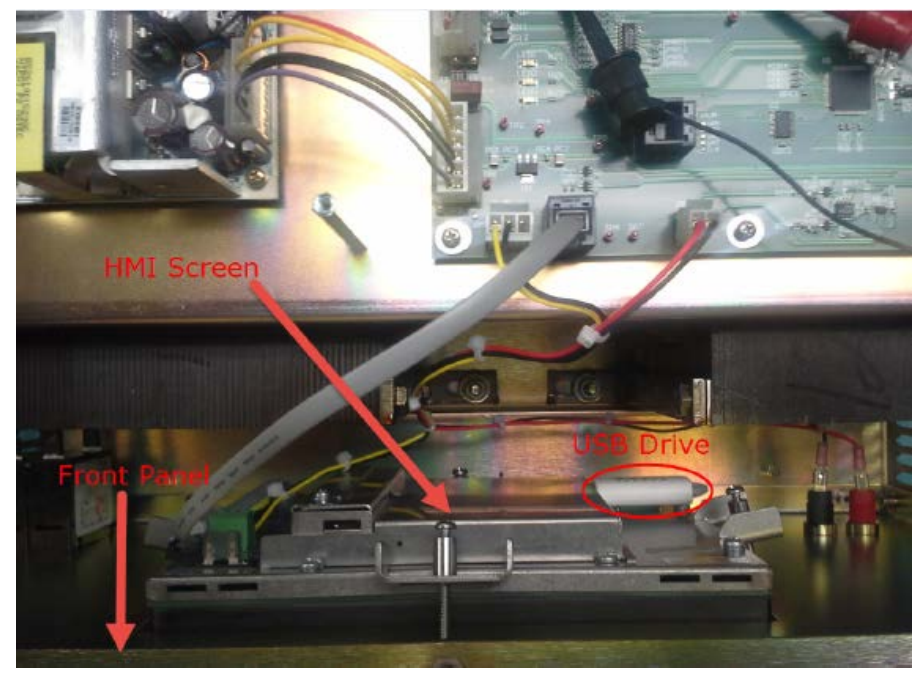

Figure 3

- d. Remove Lock-out and Plug RF80-M into power outlet;
- e. Turn RF80-M power on;
- f. Software will load automatically on power up;
- g. Verify new software version (See Figure 2). If the new version is now showing on the screen, proceed to step 2k.
- h. If the new software version didn't load automatically, turn the RF80-M off and while touching the HMI screen, turn the power back on. Keep your finger on the HMI screen until prompted to add new version of software. Click OK in the dialogue box that comes up on the HMI screen.
- i. Verify new software version (See Figure 2);
- j. If the new software version still didn't load, contact MarathonNorco Aerospace, Inc.;
- k. Turn RF80-M power off, unplug the unit, and lock out the plug;
- l. Unplug the USB drive from the HMI Screen;
- m. Place RF80-M cover back in place and secure with the 12 screws, lock washers and flat washers;
- n. Remove lock out and plug RF80-M back into power outlet;
- o. RF80-M is now ready to resume use.